**How to Use the Library Online Catalog: Request a Book by Author**  created: August 22, 2019 updated:

## **NOTES:**

- Only AAO members with US and Canadian mailing addresses can check out items from the AAO Library.
- Problem using the library's online catalog? Contact the AAO Library staff at 800.424.2841 X542 or [library@aaortho.org](mailto:library@aaortho.org)
- 1. Go to<http://cybertoolsforlibraries.com/cgi-bin/CyberHTML?AAOSMHO>
- 2. Click on **Sign In** button next to the word Guest (see red arrow below). **NOTE:** You must have established an account to request a book. If you do not have an account, you will need to create one - [How to Use the Library Online Catalog: Create an Account and Sign In to Your Account](https://bit.ly/30hBy0X)

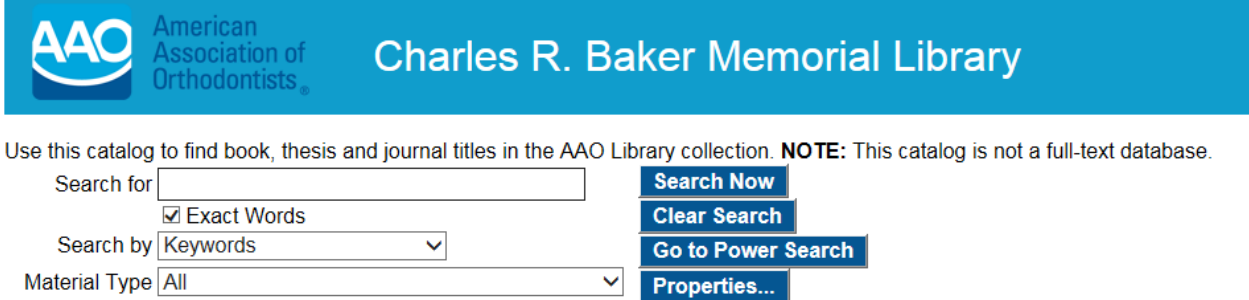

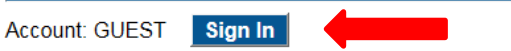

3. Type in your email address on file with the AAO and your AAO member number (or the password that you created) and click **Ok.** (see red arrow below)

## Sign In

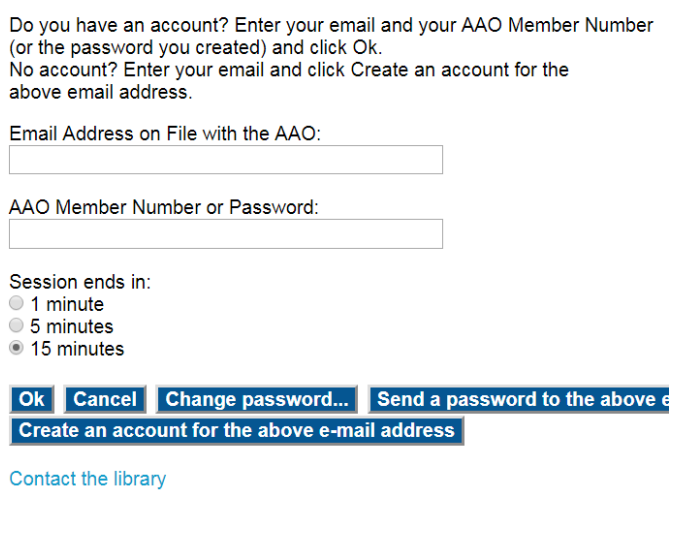

4. To find a book by author's name, type the author's last name in the box next to **Search for**. Then, in the drop-down menu next to **Search by**, choose **Author** (see red arrow below). Click on **Search Now** (see green arrow below).

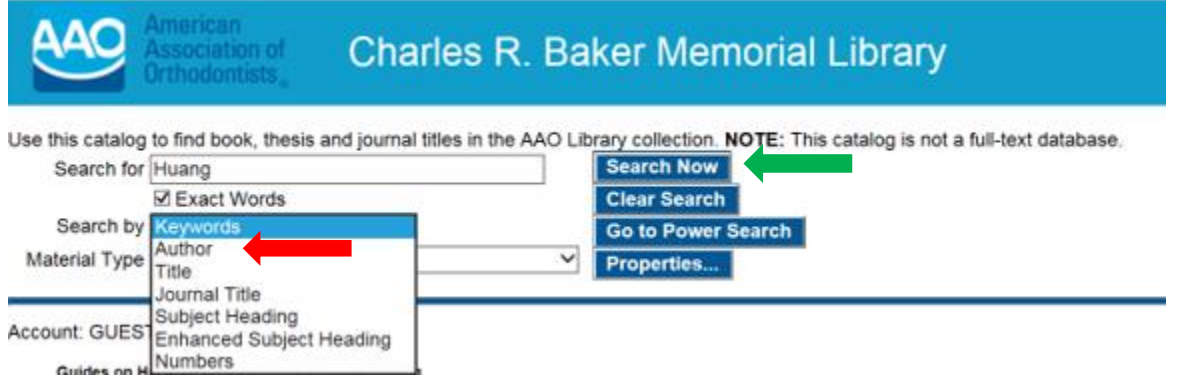

5. Select the options for your search (see red arrows below), then click on **Holdings** (see green arrow below).

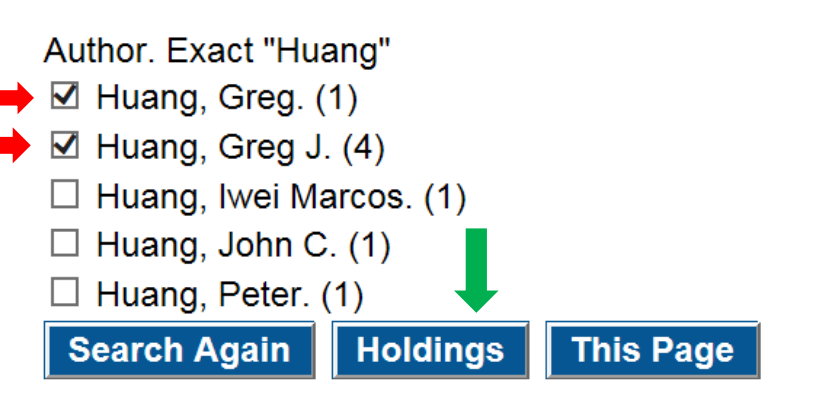

6. Click on the title of the book you want to request.

Search Results. Exact Author "Huang". no date range Search Again Author This Page ◢

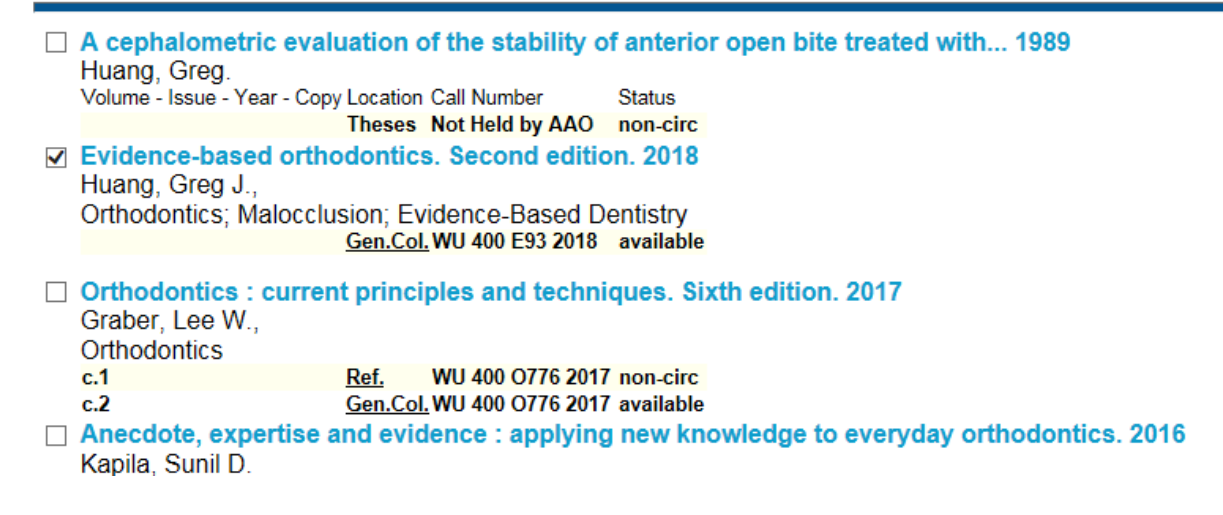

7. Once the record for the item you want to request appears on the screen, look at **Status** (lower right corner of the record) to see if the book is on the shelf (see red arrow below). To request the book, click on the word "**available**".

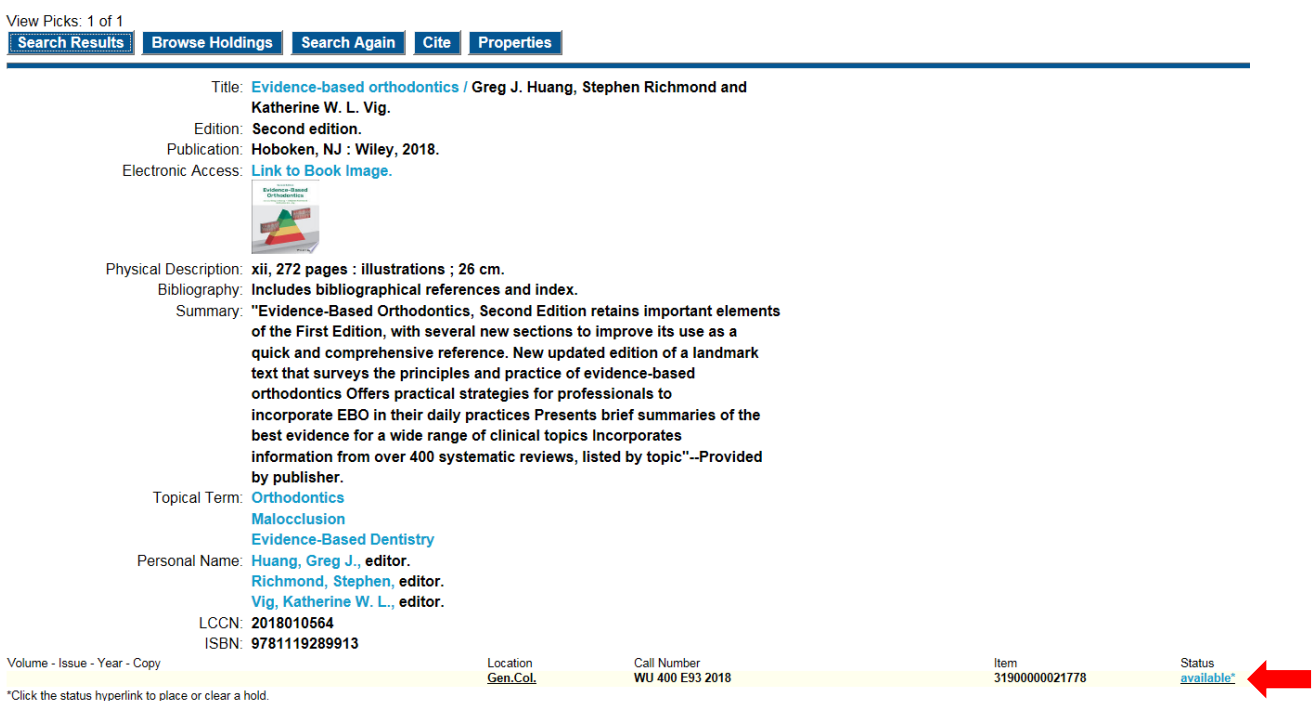

8. The **available** link will change to an **on-hold** link with your name (see red arrow below). To return to the landing page of the catalog click on **Search Again** (see green arrow below).

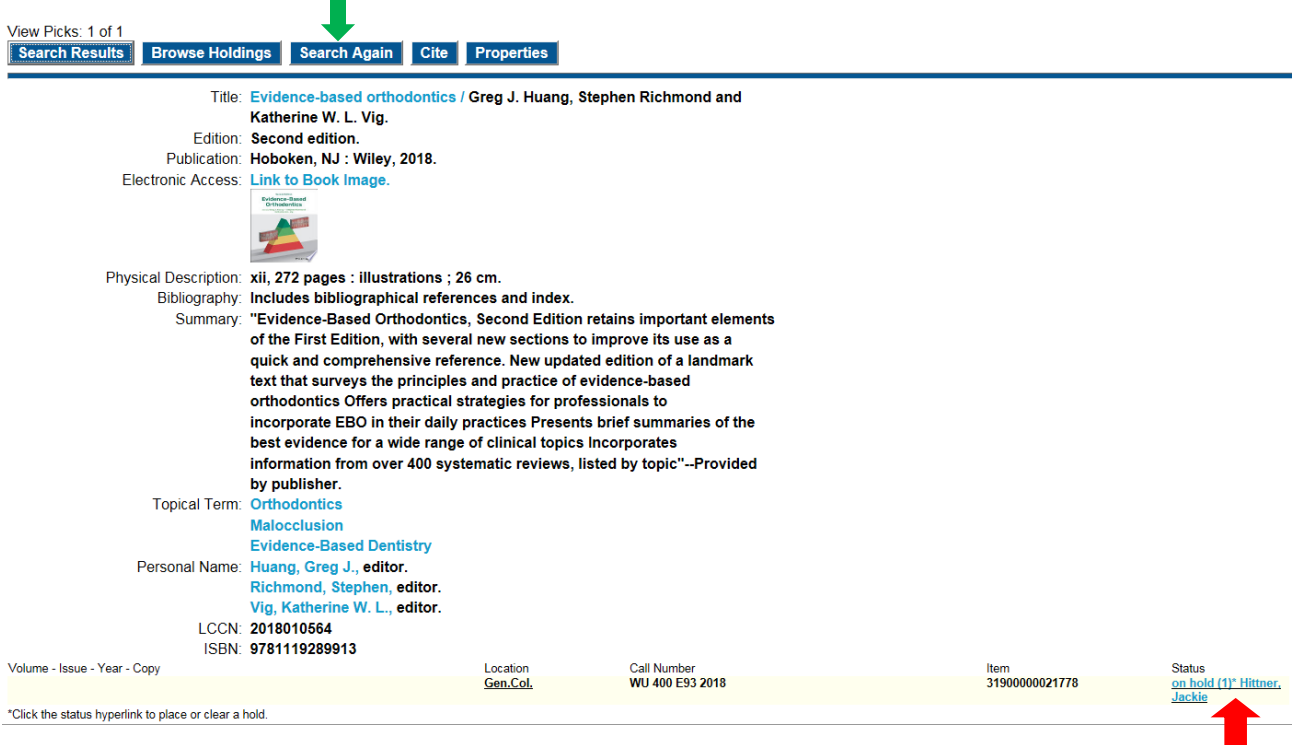

9. On the catalog landing page if you click on **Holds** (see red arrow below) you can review the items you have on hold.

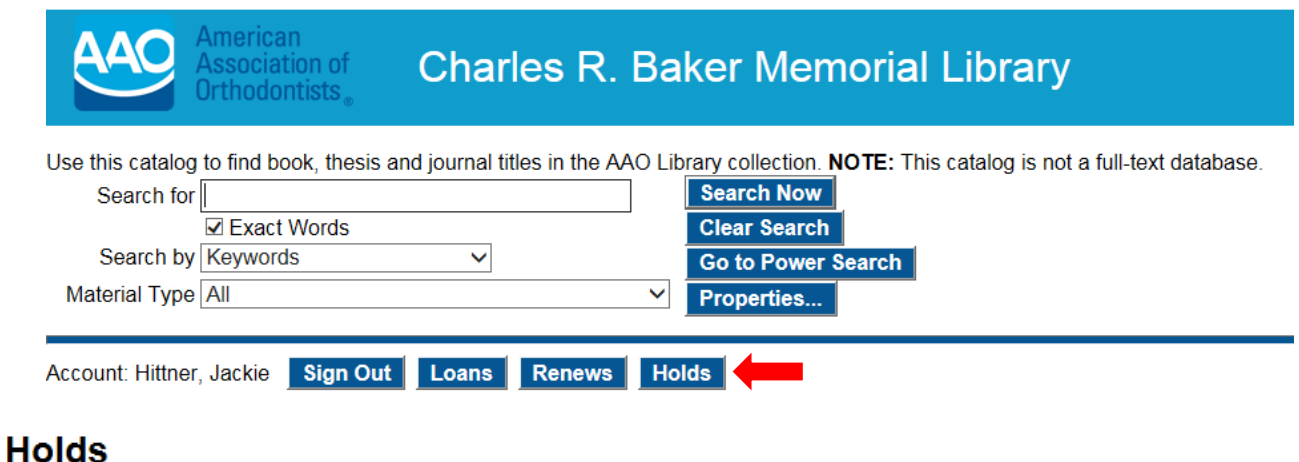

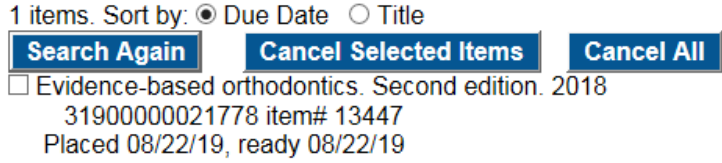

10. Once you have placed a hold on an item, you will receive a confirmation email like the one below. Next, the AAO Library staff will contact you via email to confirm your shipping address (via UPS).

## Library Hold Placed Acknowledgement

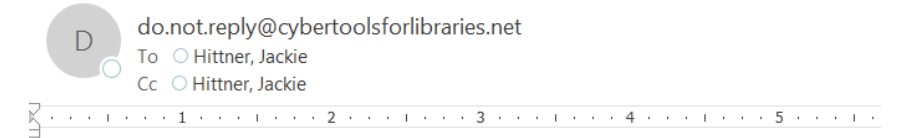

Please send all replies to library@aaortho.org

Patron# 143 Hittner, Jackie You placed a hold on the following item: Evidence-based orthodontics / Gen.Col. WU 400 E93 2018 c.1 31900000021778 MARC#12285 Item#13447 AAO Library staff will contact you regarding the item you requested.

11. If you experience problems placing a hold on an item in the library's online catalog, contact the AAO Library staff at 800.424.2841 X 542 or [library@aaortho.org](mailto:library@aaortho.org)